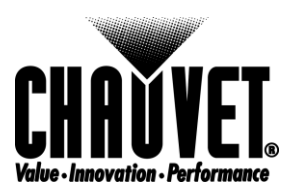

# Tiger DMX 60 **User Manual Version 1.1**

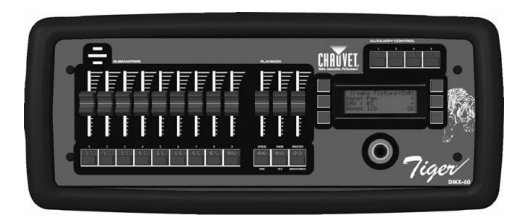

CHAUVET  $3000$  North  $29^{\rm th}$  Ct. Hollywood, FL 33020 USA Tel: 954-929-1115 Fax: 954-929-5560

## **[www.CHAUVETlighting.com](http://www.chauvetlighting.com/)**

Download from Www.Somanuals.com. All Manuals Search And Download.

### **Warranty Information**

We take great pride in the quality, value and performance of our products and believe that it should offer you trouble free operation throughout its lifetime providing you take care to follow the simple instructions in this manual.

#### **LIMITED WARRANTY USA**

- a) CHAUVET provides, from the date of purchase, to the original purchaser, a 24-month limited warranty on all DMX products, a 12-month limited warranty on special effect fixtures and controllers and a 3-month limited warranty on items with an "NV" prefix. This limited warranty covers manufacturing defects in material and workmanship only. At the time of service, the owner will need to be able to provide evidence of date and place of purchase and serial number.
- b) CHAUVET does not cover damage or failure caused by abuse, misuse, faulty installation, improper maintenance, or any repairs not carried out by CHAUVET.
- c) Items which are not covered by warranty are those considered as parts which are prone to failure due to general wear and tear. For example – lamps, fuses, brushes and belts. Laser diodes carry a (90day) warranty. For foggers, see user manual.
- There will be no obligations or liability on the part of CHAUVET for consequential damages arising from the use of the product or any indirect damages with respect to loss of property, revenue, or costs for removal, installation, or reinstallation.
- e) For warranty service the product must be reported to CHAUVET to receive a unique RA# (returns authorization number) and at that time you will be advised of where to send the faulty product.
- f) All shipping charges for returns should be pre-paid. If the requested repairs or service are within the terms of this warranty then the item will be returned to you on completion without any charge. The unit must be in its original packaging with any original accessories. CHAUVET will not be responsible or accept any liabilities for any loss or damage to additional items which are sent with returned product.
- g) If this product is not covered under the terms of this warranty, CHAUVET will advise you of the costs to carry out any repairs necessary and the unit will be shipped to you on receipt of payment for the work including the return freight charges.
- Please allow 2 to 4 weeks for return of your product. Under normal circumstances we try to ensure we carry out warranty repairs within 5 working days. We cannot be held responsible for delays in shipping. \_\_\_\_\_\_\_\_\_\_\_\_\_\_\_\_\_\_\_\_\_\_\_\_\_\_\_\_\_\_\_\_

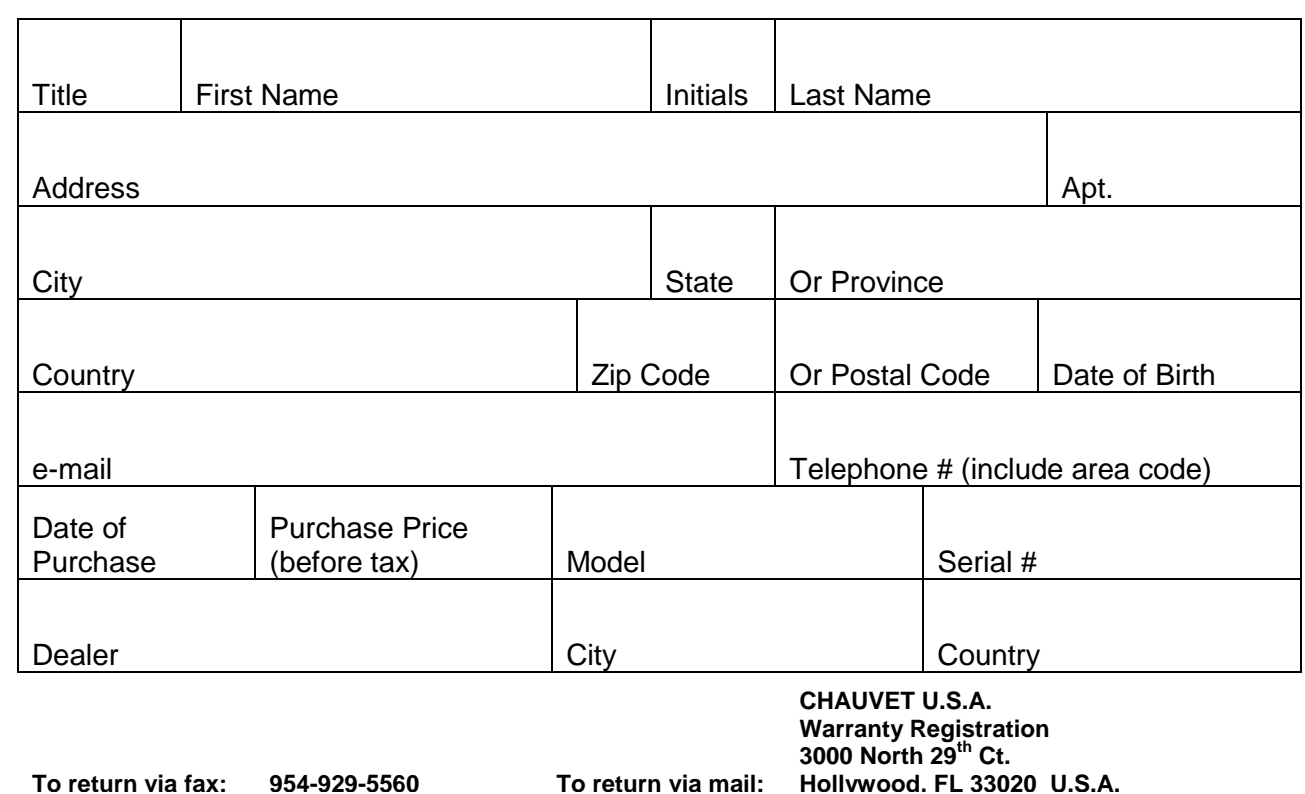

## <span id="page-2-0"></span>1 Index

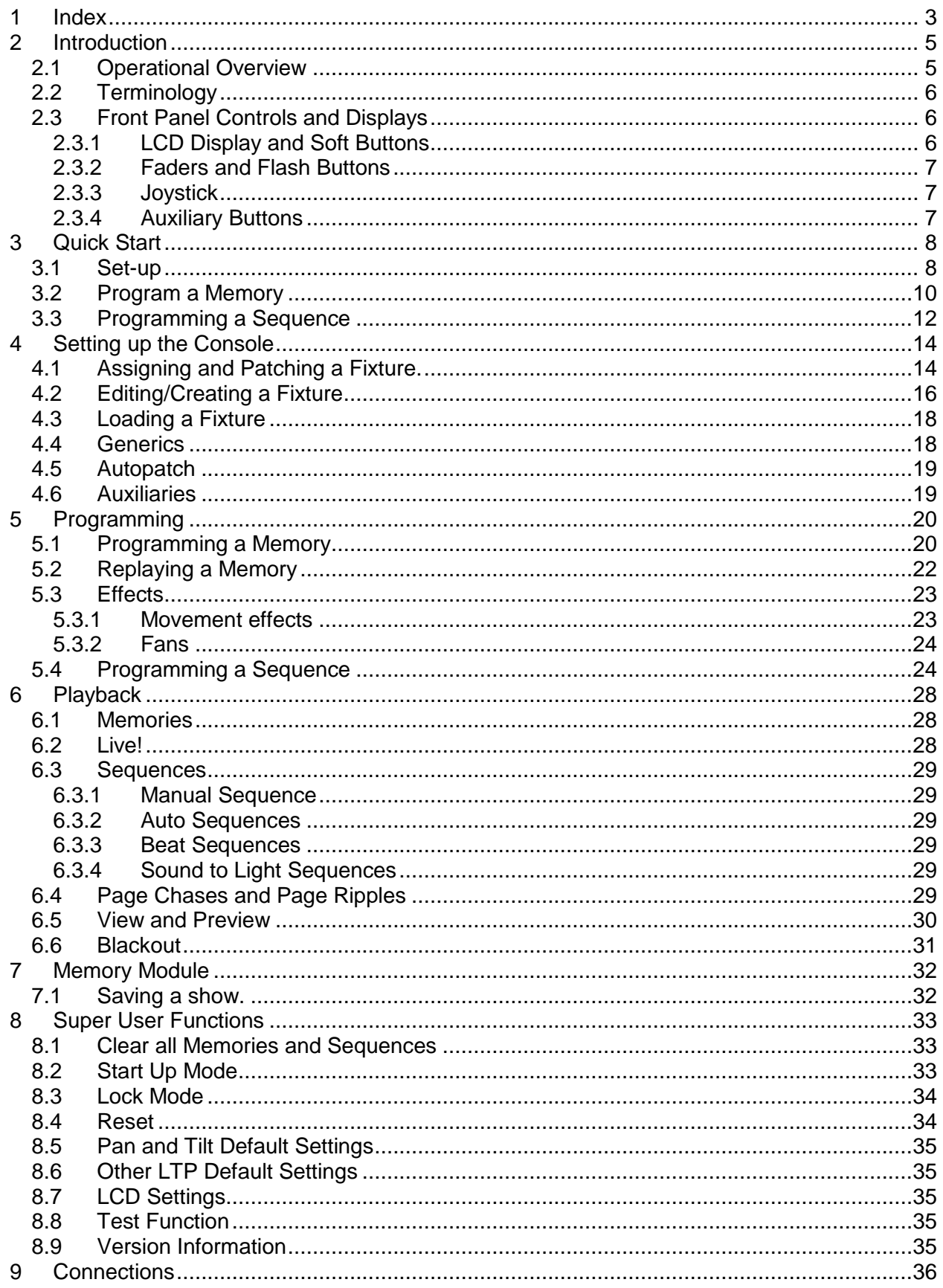

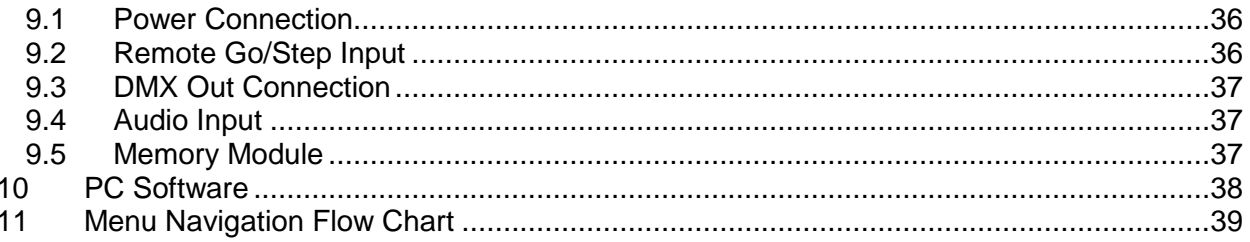

## <span id="page-4-0"></span>**2 Introduction**

#### <span id="page-4-1"></span>*2.1 Operational Overview*

The Tiger is a lighting controller that allows for the control of intelligent and generic lighting in a seamless manner. It can be used in a variety of applications from clubs to theatre to television.

The Tiger can control up to 18 intelligent fixtures using a maximum of 18HTP and 99LTP channels. It can also control an additional 18 HTP generic channels. There are 4 auxiliary buttons which can be used to trigger DMX devices like smoke machines, strobes etc.

Up to 108 memories can be programmed and saved. The memories are accessed via 9 submaster faders on 12 pages. The programmed memories can also be used to program 12 separate sequences each of which can contain a maximum of 250 steps. The sequences can be played back either manually as a playback stack, or automatically as a chase.

Crossfade times, sequence drive, sequence speed and sequence direction are not recorded, but are adjusted live by the user in Run Mode. Sequence direction can be forwards, backwards, bounce or random.

There are two ways to approach the manual. If you are impatient to get started simply go to section 3 Quick Start and leap in. If you want a more detailed explanation then you will need to work your way through each section of the manual.

#### <span id="page-5-0"></span>*2.2 Terminology*

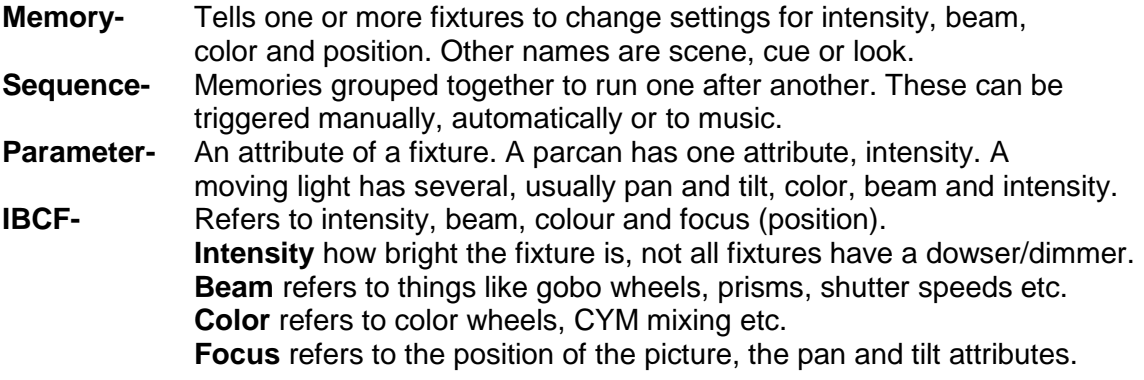

#### **Symbol and Text Conventions used in the manual.**

**This Text** for buttons to push on the console **This Text** for buttons or text appearing on the LCD display.

#### <span id="page-5-1"></span>*2.3 Front Panel Controls and Displays*

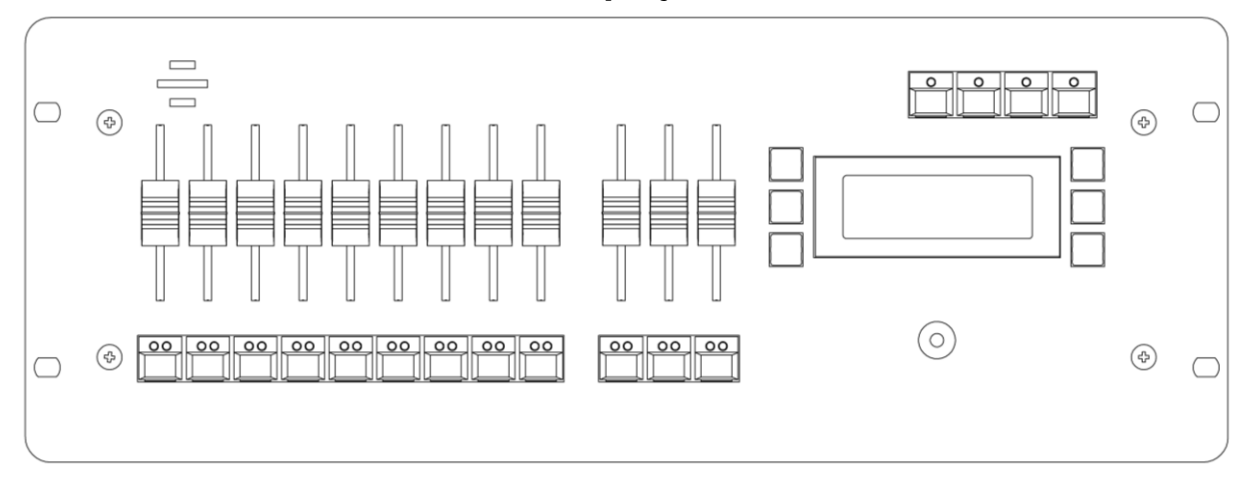

### <span id="page-5-2"></span>**2.3.1 LCD Display and Soft Buttons**

The main user interface is via a menu driven 4 line, 20 characters per line, backlit LCD display with 6 Soft Buttons (arranged 3 each side). The top line of the display will typically show the current menu page title. The lines below will indicate the current function of the 6 soft buttons. One soft button will typically be "**Back**" to return to the menu above. If more than 5 other options are applicable, one soft button will be '**More..**' to go to more options.

The various functions of the desk like patching, recording and playback will all be done using softkeys and commands on the LCD screen.

#### <span id="page-6-0"></span>**2.3.2 Faders and Flash Buttons**

The faders and flash buttons are used to perform different functions depending on the mode the console is in. In playback mode the first 9 faders on each page are used to trigger memories while the flash buttons bump the memories to full. The three faders on the extreme right are used to control the memory stack.

In programming mode the faders and buttons are used to select fixtures and then set the parameters to the required value. The faders functions will change depending on the type of fixture selected. The three faders on the extreme right will always be assigned to pan, tilt and intensity.

#### <span id="page-6-1"></span>**2.3.3 Joystick**

The joystick is used to control the pan and tilt position of the selected fixture/s. The more extreme the movement of the joystick the faster the fixture will move.

#### <span id="page-6-2"></span>**2.3.4 Auxiliary Buttons**

These four buttons can be assigned to trigger DMX devices. It makes the use of strobes, smoke machines etc simple while ensuring they are co-ordinated with the lighting. It is possible to use an Auxiliary button as a master black out button. You would set the button to solo mode. By pressing it all lights with a dimmer or dowser will fade to zero.

## <span id="page-7-0"></span>**3 Quick Start**

This section will assume that you are turning the console on for the first time and you have not assigned or patched any fixtures.

### <span id="page-7-1"></span>*3.1 Set-up*

When you turn the console on you will see the following screen on the LCD:

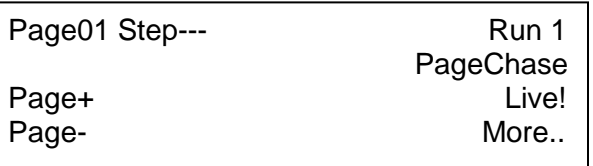

PageChase will only be visible of there are memories recorded on the page.

The first thing that we need to do is to assign the fixtures that we have and then patch these and any dimmers. To do this you need to press the **More..** key twice. This will take you to the following menu screen:

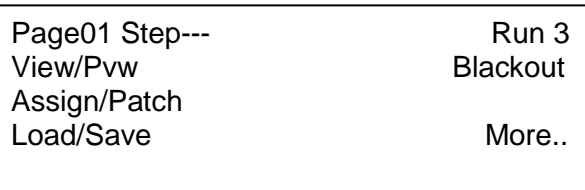

Select the Assign/Patch soft-key. You will see the following menu screen:

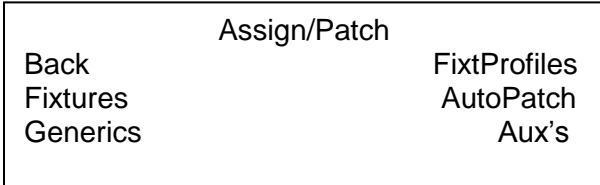

The first thing we will do is assign and patch a fixture. Select the **Fixtures** softkey. You will now see the following screen:

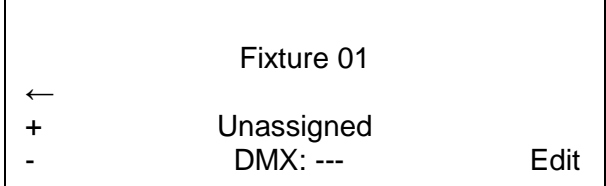

Select the **Edit** Key. The screen now shows:

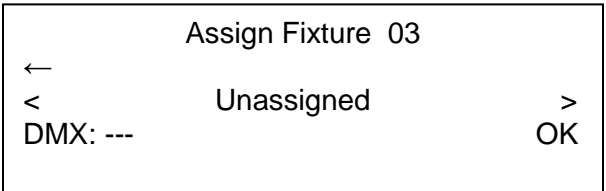

The softkeys on either side of the **< Unassigned >** command will scroll you through the fixtures stored on the console. For the purpose of this manual we will assume we have four Chauvet 250XR fittings. Use the softkeys to scroll through until you have the name of the fixture on the screen. Now press the softkey next to the **DMX: ---** this will take you to the screen that allows you to patch the fixture to the DMX address you wish to use.

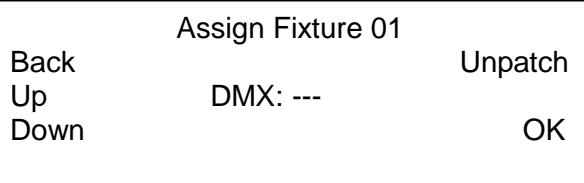

You can use the **Up** and **Down** keys to set the DMX address or you can use the flash buttons to type in the value, for instance 100. You will need to make sure that the address matches the fixtures DMX address.

Use the **OK** to take you back to the previous screen. Use the **+** and **–** keys to select the next fixture you wish to assign and patch.

Repeat these steps until you have assigned all the fixtures you wish to use. Once a fixture has been assigned the yellow LED on the relevant flash button will be illuminated.

You also have 18 generic channels of control. These are patched automatically to DMX value 1 to 18. If you wish to change these values go back to this screen using the **Back** or ← keys:

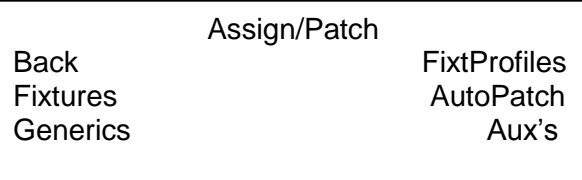

Select the **Generics** soft-key. Scroll to the channel number you wish to patch either using the **Up**  or **Down** keys or using the flash buttons as a numeric entry tool. Once you have selected the relevant channel then select **Edit**. You can now set the address for the channel using the **Up** or **Down** keys or by using the flash buttons for numeric entry.

You can assign all the fixtures without giving them a DMX address. Once complete select the **AutoPatch** key from the **Assign/Patch** menu. This will automatically patch the console. The first 18 channels will be for the generic fittings. The first moving light will start at DMX address 19 and the others will be patched to according to the number of channels used by the previous fixture. To check the DMX addresses for each fixture select the **Fixtures** button and then scroll through the fixtures using the **+** or **–** keys. You can also use the flash buttons to select the relevant fixture. The DMX address will be displayed in the window.

When you are finished use the **Back** key to take you to the default screen.You are now ready to start programming.

#### <span id="page-9-0"></span>*3.2 Program a Memory*

You should be on the following screen:

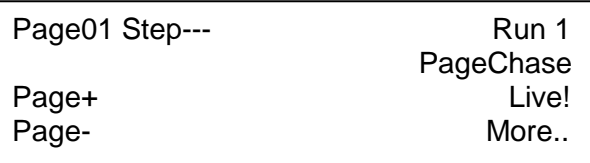

PageChase will only be visible of there are memories recorded on the page.

Press the **More..** key to move to the following menu screen:

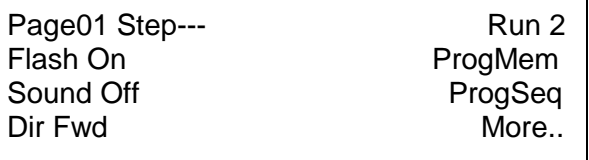

Select the **ProgMem** key to take you to:

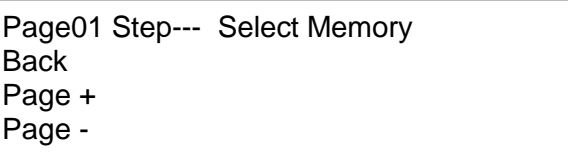

The Tiger has 12 pages that you can record memories on. Use the **Page +** or **Page –** keys to go to the page you wish to record on. To select where you want to store a memory select a flash button. If the Yellow LED is lit on a flash button there is already a memory recorded on that fader. You can over record it or by selecting it edit its contents. Once you have pressed the relevant flash button the menu changes:

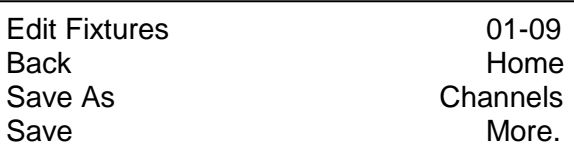

The flash buttons have now also changed function to be the controls for the various moving lights. The flash buttons which have yellow LED"s lit are the ones to which fixtures have been assigned. When you select a fixture the red LED will light. It is possible to select multiple fixtures, for instance if you want to select fixture 1 to 4 hold down button 1 and then press button 4. You can deselect fixtures in the same way.

Having selected the fixtures you can turn them on by raising the relevant slider. This will only work if the fixture has a channel dedicated to dimming. Those fixtures that work with shutters will not turn on this way.

Alternatively you can use the **Home** key. This will turn the fixture on and centre it. To adjust the various attributes select the **Channels** Key**.** This changes the faders to attribute mode. The flash buttons with lit Yellow LEDs have attributes assigned to their faders. By moving the faders you can set the relevant attributes to the required values. Pressing the flash buttons will show what attribute is associated with the fader. The information is displayed on the bottom line of the LCD. The numeric display shows what the current level is set to.

If a parameter has been changed the yellow LED flashes. This indicates that that parameter will be included in the memory.

#### **IMPORTANT INFORMATION**

The Tiger console records only what is selected/tagged. The Yellow LED will flash if that attribute is going to be included in the memory. If you wish to include an attribute in the memory and the yellow LED is not flashing then hold the button down for 2 second. To deselect an attribute so it is not included in the memory hold the button down until the yellow LED stops flashing.

By being able to record to parameter level the Tiger is a very powerful console. It is possible for instance to make up looks that just have colors recorded in them. You can also make up looks that just have positions recorded. This means that it is possible for instance to have a position sequence running as a chase and then manually change colours, beams or other attributes. It is also possible to have a page chase running on top of a sequence.

Please remember that only the fixtures selected/tagged will be recorded in a memory.

Once you have set the look that you want use the **Back** key to go back to the previous menu:

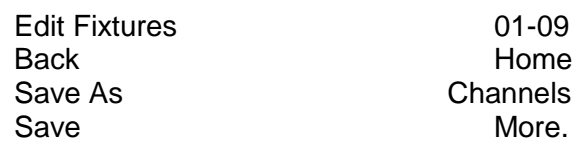

You can use the **Save** key to store the look in the flash button you originally selected. Alternatively you can use the **Save As** key to select where you wish to store the memory. You can change to a different page if desired. Pushing a flash button will store the memory. Continue to store some further looks so that we can put them into a sequence.

To replay a memory simply raise the fader associated with the memory. It is possible to play back multiple memories. If you change pages the memory will remain outputting until the DMX outputs are changed by a different memory outputting or until you move the fader associated with the memory back to zero.

#### <span id="page-11-0"></span>*3.3 Programming a Sequence*

Once you have programmed memories you can store them in sequences and replay these either manually, to a beat, triggered by sound or by setting the speed.

To store a sequence go to the following menu:

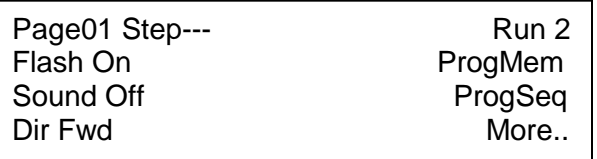

Select the **ProgSeq** soft key. This will take you to the following menu:

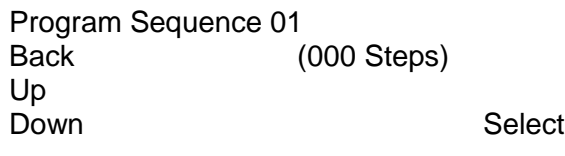

It is possible to store up to 12 Sequences each of 250 steps. To select a different sequence number use the **Up** or **Down** soft keys to select the number you want. If the number next to **Steps** has a value other than 000 then it has already had memories stored in it.

To program the sequence press the soft key associated with **Select**. You now have two options, **Auto Seq** or **Steps..** If you use **Auto Seq** it will use all the recorded memories to make up a sequence. If you select **Steps** you can make up your own sequence. Selecting **Steps..** will take you to the following screen:

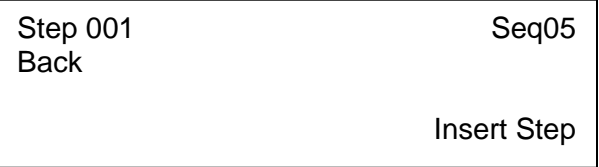

This will take you to the following screen:

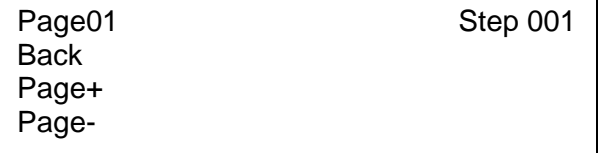

Use the **Page +** or **Page –** keys to take you to the page that the memory you want is on. Select the memory by pushing the flash button the memory is stored on. Flash buttons that have memories stored on them will have the Yellow LED lit. Each time you press a flash button the number of steps will increment by 1. You will see the change in the top right hand corner of the LCD display.

Once you have set the number of steps you require use the **Back** key twice to take you to the save menu page.

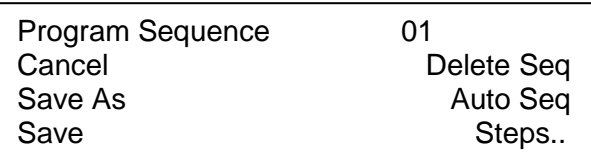

From this page you can save the chase or if you do not want to keep it then you can use cancel. You now need to use the **Back** key to go to the default menu page.

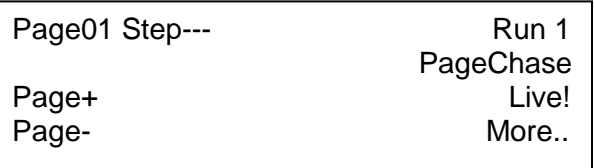

To playback your sequence select the sequence number using the **Page+** or **Page-** keys. Having selected the sequence raise the **Master** fader. You can then set the speed of the chase and the fade time between steps by using the **Speed** and **Fade** faders. If you wish to trigger the chase manually leave the **Speed** fader set to zero and use the Flash button under **Master** to step through the sequence. You can still use the **Fade** fader to set the fade time for each step. The Yellow LED in the fade button will indicate a fade is in progress by flashing.

It is also possible to adjust the direction of the sequence by using the **More..** key. This will take you to the following menu screen:

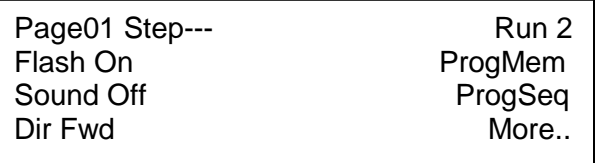

By using the bottom left soft key it is possible to select **Dir Fwd**, **Dir Rev**, **Dir <>**or **Dir Rnd**. This will affect in which order the sequence steps are replayed. If you select **Sound On** it is also possible to trigger the sequence using the onboard microphone or using a sound input. The sequence steps will trigger on the music's beat.

It is also possible to set the sequence to run to a beat. If you tap the **Speed** twice the time lag between taps will set the beat or delay between each step of the sequence.

To stop a sequence reset the **Speed** fader to zero.

## <span id="page-13-0"></span>**4 Setting up the Console**

The Tiger is a DMX lighting console. As such devices that are to be controlled will have a DMX address. Some devices make use of more than one DMX channel. For instance a moving light may have 12 DMX channels. If the address of this fixture is set to 1 the next available DMX address will be 13. A library of common devices is supplied with the console. This means that when a device is selected and the DMX address is set the Tiger will allocate the correct number of channels required for that device. It will not let you patch another device to those channels.

The Tiger has 18 generic channels that are generally used to control dimmer or switch pack devices. 18 HTP channels are also allocated for use with moving lights. There are also a total of 99 LTP channels that can be allocated to moving lights. This means that you could for instance control 18 moving lights with the Tiger. Each fixture could have a dimmer channel and 5 LTP channels. Alternatively you could have 9 moving lights each with a dimmer channel and 11 LTP channels. Or you could have 1 fixture with a single dimmer channel and 99 LTP channels.

#### **Important Note:**

**Htp:-** Stands for highest takes precedence. This is usually used on dimmer channels. It means that if a light is being controlled from two memories and one memory has it set at 50% and the other at 75% then the light will be outputting at 75%.

**LTP:-** Stands for latest takes precedence. This means that the last DMX command sent will be what sets the level for a channel. It is usually used to control the beam, colour and position attributes of a moving light. If memory 1 has channel 1 at 50% and is played back channel one will go to 50% if in memory 2 it is set to 25% and memory 2 is played back the channel will go to 25%. LTP channels are also not affected by the Blackout button or the **Master**  fader.

### <span id="page-13-1"></span>*4.1 Assigning and Patching a Fixture.*

There are two things that must be done before a fixture can be used on the Tiger console. Firstly the fixture type must be selected and then it must be given a DMX address. The Tiger is supplied with 18 Chauvet fixtures stored on it. There is however a comprehensive library of fixtures available for downloading. There is also a fixture creation software package available for free. To upload different fixtures to the console it is necessary to acquire a PC to Tiger cable, part number

It is also possible to create fixtures on the Tiger console (see section 4. b.).

When you turn the console on you will see the following screen on the LCD:

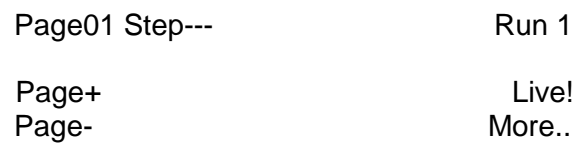

You now need to assign and patch the fixtures that you have. To do this you need to press the **More..** key twice. This will take you to the following menu screen:

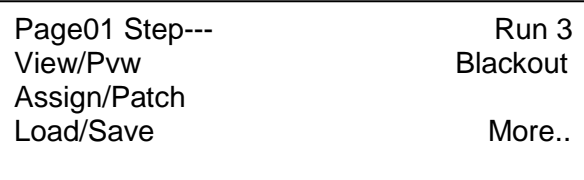

Select the **Assign/Patch** soft-key. This will bring up the following menu:

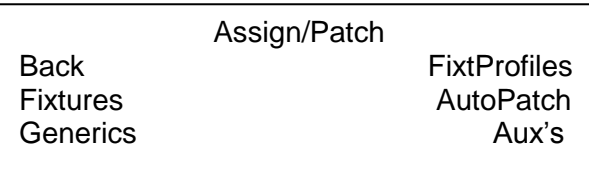

Select the **Fixtures** softkey. You will now see the following screen:

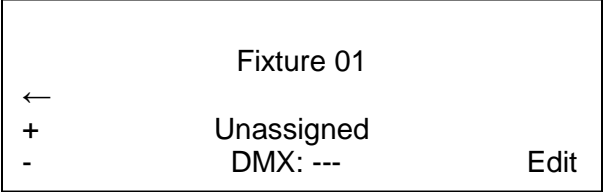

Select the **Edit** Key. The screen now shows:

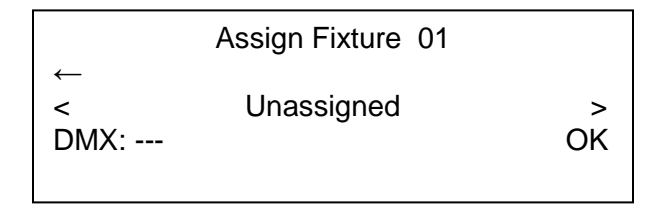

The softkeys on either side of the **< Unassigned >** command will scroll you through the fixtures stored on the console. The last 18 fixtures used remain stored on the Tiger. Use the softkeys to scroll through until you have the name of the fixture on the screen. Now press the softkey next to the **DMX: ---** this will take you to the screen that allows you to patch the fixture to the DMX address you wish to use.

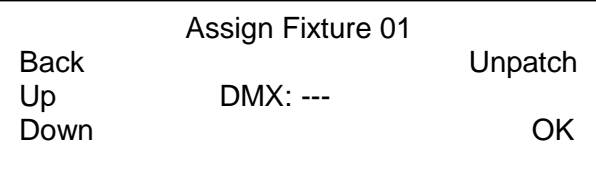

You can use the **Up** and **Down** keys to set the DMX address or you can use the flash buttons to type in the value, for instance 100. You will need to make sure that the address matches the fixtures DMX address.

Use the **OK** to take you back to the previous screen. Use the **+** and **–** keys to select the next fixture you wish to assign and patch.

Repeat these steps until you have assigned all the fixtures you wish to use. Once a fixture has been assigned the yellow LED on the relevant flash button will be illuminated.

If the fixture you wish to use is not stored on the console you can either download it from a fixture library with the optional cable, use a memory module with fixtures stored on it, or you can create a fixture on the console.

### <span id="page-15-0"></span>*4.2 Editing/Creating a Fixture*

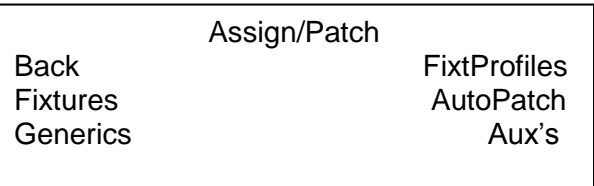

From this menu select the **FixtProfiles** soft-key. From the next menu select the **Create/Edit** softkey. You can now choose one of the fixtures stored on the console and edit this if it is similar to the fixture you want to choose. Alternatively you can create a whole new fixture.

If you want to edit an existing fixture use the middle keys to scroll through the available fixtures. Once you reach the correct one press **Edit**. This will bring up an edit screen.

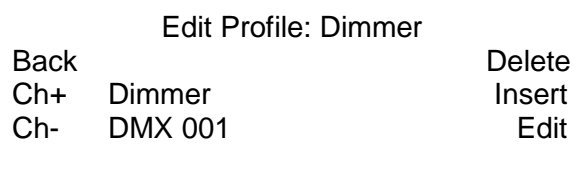

The middle line provides information on what attribute is currently selected, for instance **Dimmer**. The line immediately below shows you the channel number of the associated attribute, in the example above **DMX001**.To change attributes use the **Ch+** or **Ch-** keys. The options you have available are **Delete**, **Insert**, or **Edit**.

**Delete** will allow you to remove that attribute from the fixture. **Insert** allows you to add an additional attribute, for instance a second colour wheel. Press **Insert**. This will take you to a new screen:

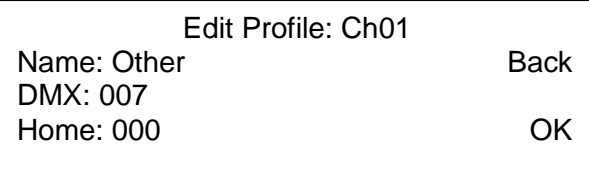

Using the soft-key **Name** will toggle through the options available. Select the one you require. The **DMX** key will take you to a screen where you can select which channel number is associated with the attribute. Use the **Up** or **Down** keys to do this. Alternatively you can type a value in using the flash buttons.

Please note you are not setting the DMX address. You need to look at the attribute file for the fixture and select the number associated with the required attribute. For example lets assume we are editing a 6 channel fixture with the following characteristics:

*Dimmer Channel 1 Pan Channel 2 Tilt Channel 3 Colour Wheel Channel 4 Gobo Wheel Channel 5 Speed Channel 6*

The manufacturer has launched a new model of the fixture adding a second colour wheel. The colour wheel is on channel 7. You would have selected the attribute as a colour, then go to the DMX screen select 007 and press OK. If you have made a mistake and don"t want to save the changes use the back key rather than OK

If you are going to create a new fixture scroll through the fixture types until you get to a blank. You can then use the **Create** key to set up a fixture. Having selected **Create** you will see the following screen:

Edit Profile:Dimmer Back Ch+ Insert Ch- DMX--- Edit

The Tiger assumes that you will be using a Dimmer (or HTP channel) and a Pan and Tilt Channel for each fixture. Using the **Ch+** or **CH-** keys to toggle between these three attributes. Having selected **Pan** for instance select the **Edit** key. This will bring up a new screen:

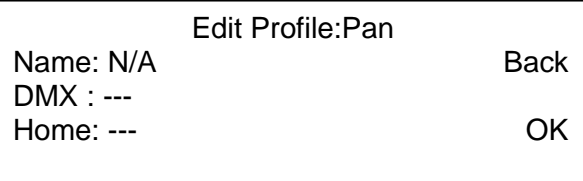

Selecting **DMX** key will bring up a screen to allow you to set the correct channel number. You can use the **Up** or **Down** keys to select which channel is associated with that attribute. Alternatively you can use the flash keys to select the value. Remember there can only be one attribute per channel number.

You can also set a **Home** value for each attribute. This is the value that the attribute will go to when the home button is pushed. For instance Pan and Tilt are normal set to 128 while the dimmer is set to 255. The values are not percentages but the DMX values. Dimmers are normally set to full which is 255 while the pan and tilt are normally centred which is 128. You will need to check what attributes give you open white on the colour attributes and what you need to set the shutter to so that it is open. This information should be provided by the manufacture of the fixturer. If you are not sure leave it at zero.

When setting the **Home** value you can use the **Up** or **Down** keys or the flash button to set the home value.

To set the colour, beam or any other attributes select **Insert**.

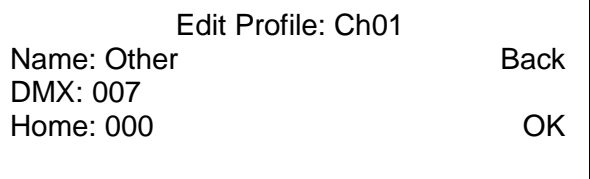

Using the soft-key **Name** will toggle through the options available. Select the one you require. The **DMX** key will take you to a screen where you can select which channel number is associated with the attribute. Use the **Up** or **Down** keys to do this. Alternatively you can type a value in using the flash buttons.

It is also possible to load fixtures from a comprehensive library stored at [www.chauvetlighting.com](http://www.chauvetlighting.com/) .

### <span id="page-17-0"></span>*4.3 Loading a Fixture*

There are two methods of loading a fixture onto the console. In both cases you will need to select the **FixtProfiles** key. This will bring up the following menu:

Fixture Profiles Back **Back** Create/Edit From MemoryModule From PC

You now have two options. The first is to load fixtures that are stored on a memory module. Select **MemoryModule**. You can now use the middle two soft keys to scroll through the fixtures stored on the module. Select the one you require and load it.

Alternatively you can download fixtures from a PC. This requires a special cable, part number -- -. You will need to download the software from [www.chauvetlighting.com](http://www.chauvetlighting.com/) or use the disk provided with the cable. Connect the cable to your PC"s USB port and the 5 Pin XLR to your controller. From the above menu screen select **From PC**. You now use the PC tool to download the required fixtures.

### <span id="page-17-1"></span>*4.4 Generics*

The Tiger also supports the use of generic lights. These are usually plugged into a dimmer or a switch pack. You can control up to 18 generic channels. These are patched automatically to DMX value 1 to 18. If you wish to change these values go select **Generics** from the main **Assign/Patch** screen:

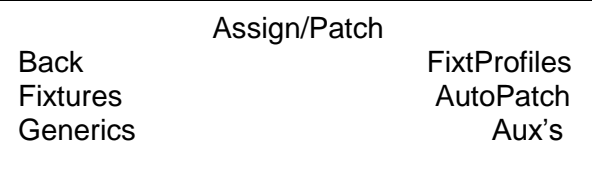

Scroll to the channel number you wish to patch either using the **Up** or **Down** keys to change pages or the **<>** keys to move in single digits. It is also possible to use the flash buttons as a numeric entry tool. Once you have selected the relevant channel then select **Edit**. You can now set the address for the channel using the **Up** or **Down** keys or by using the flash buttons for numeric entry. Remember the **Speed, Fade** and **Master** keys are used as entries for **0**. The console will not allow you to over patch a fixture.

### <span id="page-18-0"></span>*4.5 Autopatch*

You can assign all the fixtures without giving them a DMX address. Once you have completed the selection of fixtures use the **AutoPatch** key from the **Assign/Patch** menu. This will automatically patch the console. The first 18 channels will be for the generic fittings. The first moving light will start at DMX address 19 and the others will be patched to according to the number of channels used by the previous fixture. To check the DMX addresses for each fixture select the **Fixtures** button from the **Assign/Patch** menu and then scroll through the fixtures using the **+** or **–** keys. You can also use the flash buttons to select the relevant fixture. The DMX address will be displayed in the window.

## <span id="page-18-1"></span>*4.6 Auxiliaries*

Auxiliaries can be used to control things like DMX strobes or smoke machines. There are four auxiliary buttons. From the main **Assign/Patch** menu select the **Aux's** key. This brings up the **Auxiliary** screen where you can select the various options associated with each key. Press the Auxiliary button you want to change the settings for. The red LED will flash on the selected button and that will be the header on the menu screen.

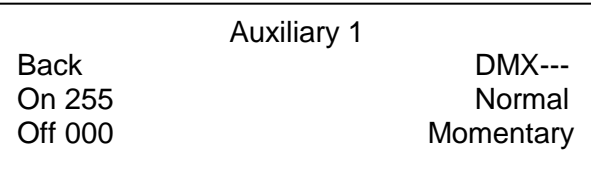

You can set the DMX level you want the device to turn on and off at. Please remember the value is 0-255, 50% is 128. Selecting the **On** or **Off** screens will take you to a menu where you can use the **Up** or **Down** keys to change values or use the flash buttons to enter a numeric value.

You can select the DMX address for the device you are using. Select the **DMX** address softkey. You can use the **Up** or **Down** keys to change values or use the flash buttons to enter a numeric value. You can use the **Unpatch** key to remove any address associated with the auxiliary key.

You have two other options, **Normal** or **Solo** and **Latch** or **Momentary**. To select the options use the associated soft-key to toggle between the two options for that key. In **Normal** mode selecting an auxiliary button will add it"s outputs to the current output of the console. In **Solo** mode selecting and auxiliary button will turn off all other outputs of the console and only output the device associated with that auxiliary button, it is ideal for use with strobes.

In **Latch** mode pushing an auxiliary button will lock it on. In **Momentary** mode the auxiliary button will only output while it is held down.

## <span id="page-19-0"></span>**5 Programming**

The Tiger console can store 108 base memories that can be used to build up a range of sequences and chases. When recording a memory you can select which attributes and which fixtures and channels you want recorded in each memory. It is therefore possible to build up memories that have only certain fixtures in them or have only certain colours or gobo"s in them. This makes the programming of complex shows and looks simple.

If you would rather record memories that include all the parameters of the selected fixtures this can be done as well. When you are working in programming mode the LED"s in the flash buttons are used to indicate different modes. Please note what the different combinations mean in the following explanations on programming.

To assist in programming there is an effects generator for movements and a Fan function that can be used with any attribute to set looks. These will be explained in detail below.

#### <span id="page-19-1"></span>*5.1 Programming a Memory*

You should be on the following screen:

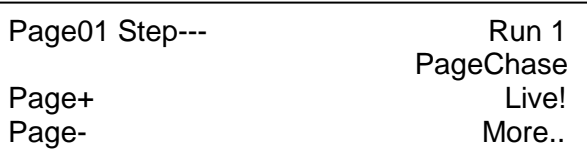

Press the **More..** key to move to the following menu screen:

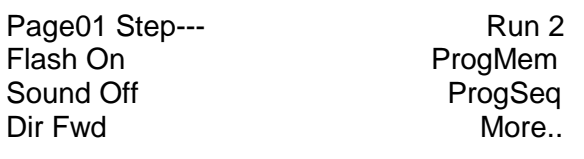

Select the **ProgMem** key to take you to:

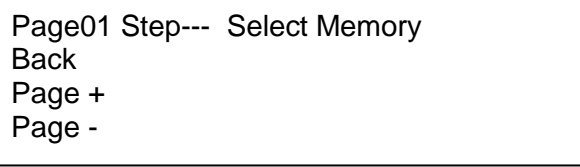

The Tiger has 12 pages that you can record memories on. Use the **Page +** or **Page –** keys to go to the page you wish to record on. To select where you want to store a memory select a flash button. If the Yellow LED is lit on a flash button there is already a memory recorded on that fader. To preview the memory raise the fader. Using the flash button will select the memory and you can edit it or over record it.

Once you have pressed the relevant flash button the menu changes:

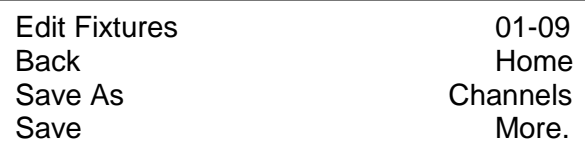

The flash buttons and faders have now also changed function. They now allow you to select fixtures or control the intensity of generic channels and fixtures. The flash buttons which have yellow LED"s lit are the ones to which fixtures have been assigned. To select a fixture press the flash button, the red LED will light. It is possible to select multiple fixtures. For instance if you want to select fixture 1 to 4 hold down button 1 and then press button 4. You can deselect fixtures in the same way. The LED of the last selected fixture will flash. This is known as the primary fixture and the information associated with this fixture will be shown on the LCD display. Pressing a flash button in Channels mode will show what attribute is associated with the fader.

The **More..** key will take you to different pages of fixtures. The relevant information as to which

Please note that if you select different types of fixtures simultaneously you may have different types of attributes on the same faders. This can lead to some interesting effects!

page of fixtures you are on is

shown on the top line of the LCD screen. The options are: **Edit Fixtures 01-09 Edit Fixtures 10-18 Movement Effect Edit Generics 01-09 Edit Generics 10-18**

Having selected the fixtures you can turn them on by raising the relevant slider. This will only work if the fixture has a channel dedicated to dimming. Those fixtures that work with shutters will not turn on this way.

Alternatively you can use the **Home** key. This will turn the fixture on and centre it. To adjust the various attributes select the **Channels** soft-key.

This changes the faders to attribute mode. By moving the faders you can set the relevant attributes to the required values. Pressing the flash buttons will show what attribute is associated with the fader. The information is displayed on the bottom line of the LCD display. Only faders that have a Yellow LED lit on the flash button below have attributes associated with them. The numeric display shows what the current level is set to. If there are more attributes than the 12 faders allow you can change the other attributes by changing pages. You use the **+**  or **–** soft-keys to do this.

If a parameter has been changed the yellow LED flashes. This indicates that that parameter will be included in the memory.

#### **IMPORTANT INFORMATION**

The Tiger console records only what is selected/tagged. The Yellow LED will flash if that attribute is going to be included in the memory. If you wish to include an attribute in the memory and the yellow LED is not flashing then hold the button down for 2 second. To deselect an attribute so it is not included in the memory hold the button down until the yellow LED stops flashing.

By being able to record to parameter level the Tiger is a very powerful console. It is possible for instance to make up looks that just have colors recorded in them. You can also make up looks that just have positions recorded. This means that it is possible for instance to have a position sequence running as a chase and then manually change colours, beams or other attributes. It is also possible to have a page chase running on top of a sequence.

Please remember that only the fixtures selected/tagged will be recorded in a memory.

To set Generic channel levels use the **More..** soft-key to get the generic channel pages. The faders will control the intensity of the generic channels.

Once you have set the look that you want use the **Back** key to go back to the previous menu:

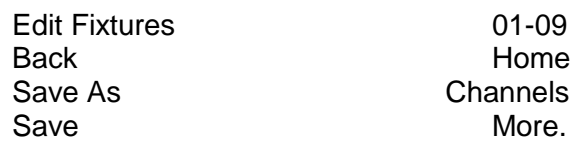

You can use the **Save** key to store the look in the flash button you originally selected. Alternatively you can use the **Save As** key to select where you wish to store the memory. You can change to a different page if desired by using the **Up** or **Down** soft-keys. Pushing a flash button will store the memory.

<span id="page-21-0"></span>You can now select a new place to store a memory and continue the process.

#### *5.2 Replaying a Memory*

To replay a memory raise the fader associated with the memory or push the flash button. It is possible to play back multiple memories. If you change pages the memory will remain outputting until the DMX outputs are changed by a different memory outputting or until you move the fader associated with the memory back to zero.

#### <span id="page-22-0"></span>*5.3 Effects*

The effects tools provided on the Tiger are aimed at aiding with programming speed. There are two types of effect, **Movement** and **Fan.**

The **Movement** function allows you to quickly program a circle or a square. You can change the size of the X and Y parameters and you can also set the speed. By varying the X and Y values it is possible to generate ellipses, quads or simple straight lines.

The **Fan** function allows you to quickly offset lights. It is a quick way of programming a rainbow colour effect, setting different lights to different shutter speeds or setting offsets on pan and tilt.

The best way to understand the power of the effects engines is to use them and play with the different settings.

To access the effects you need to be in program mode and have selected the lights that you want to work with. You then need to select the **Channel** soft-key to bring up the following menu:

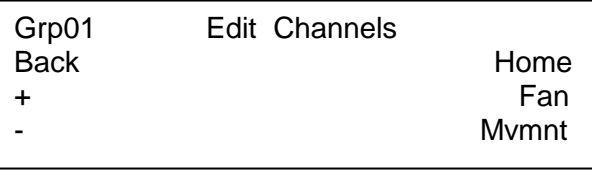

#### <span id="page-22-1"></span>**5.3.1 Movement effects**

To program a movement effect select the **Mvmnt** soft-key. This will bring us the next menu:

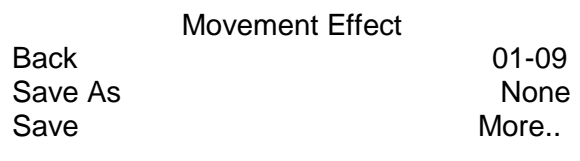

The **Back** soft-key will take you back to the memory select page.

**Save As** will allow you to select where you want to save a memory to.

**Save** will store the current output in the memory number you selected at the beginning of the programming selection.

The soft-key next to the **01-09** or **10-18** display will allow you to select fixtures from another page.

The **None** soft-key will allow you to toggle between **Circle**, **Square** and **Unprog**. This allows you to select the effect that you want. **Unprog** will continue the effect running from a previous memory. It allows for instance a color change with out changing the effect. **More..** will take you back to the fixture and generic select menu"s.

Having selected the effect you wish to use you need to select the fixtures that you wish to apply the effect to. The flash buttons with lit Yellow LED"s can be selected. Press the flash button to select. Having selected a fixture the Yellow LED will flash.

To set the X and Y sizes use the **Pan** and **Tilt** faders. The **Brightness** fader will determine the direction and the speed of the effect. Once you have the required effect it is still possible to add a colour or a gobo to a fixture. Use the **More..** key to go back to the fixture selection page. From here you can access the **Channels** function.

#### <span id="page-23-0"></span>**5.3.2 Fans**

Fans are a quick way to set an attribute on different lights to a different value. Having gone into program mode and selected the lights you wish to work with select **Channels**. Select the attribute you wish to work with. For instance to create a rainbow you would select a Colour parameter. Select **Fan** function.

The faders now represent the fixtures assigned. To see what parameter you are working with press the flash button. That will tell what fixture you are working with and what parameter has been tagged for the fan. Selecting fixtures with different attributes can lead to some strange effects!

By moving the fader for each fixture you can quickly set each fixture to a different value. For instance to make a rainbow you may set fader 1 to 10% which is red on fixture 1, fader 2 to 20% which is blue on fixture 2, fader 3 to 30% which is green on fixture 3 and fader 4 to 40% which is yellow on fixture 4.

You can use the fan function on any parameter including pan and tilt. This is a very effective way of getting lights into diagonal lines for instance.

Having set one parameter it is possible to go back and select a different attribute and repeat the process.

The best way to understand the power of this function is to try it.

#### <span id="page-23-1"></span>*5.4 Programming a Sequence*

Once you have programmed more than one memory it is possible to put the memories into stacks to play them back as sequences. These can be replayed either manually, to a beat, triggered by sound or by setting an auto speed.

To store a sequence go to the following menu:

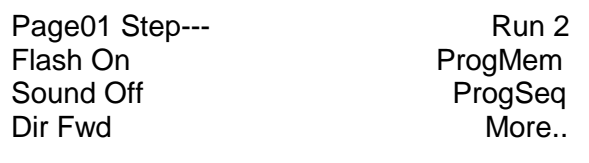

Select the **ProgSeq** soft key. This will take you to the following menu:

Program Sequence 01 Back (000 Steps) Up Down Select

It is possible to store up to 12 Sequences each of 250 steps. To select a different sequence number use the **Up** or **Down** soft keys to select the sequence number you want. If the number next to **steps** has a value other than 000 then it has already had memories stored in it. By selecting a sequence that already has steps in it it is possible to add, delete or edit steps.

To program a new sequence press the soft key associated with **Select**. You now have two options, **Auto Seq** or **Steps..** If you use **Auto Seq** it will use all the recorded memories to make up a chase starting with the first recorded memory and ending with the last.

If you select **Steps** you can make up your own sequence. Selecting **Steps..** will take you to the following screen:

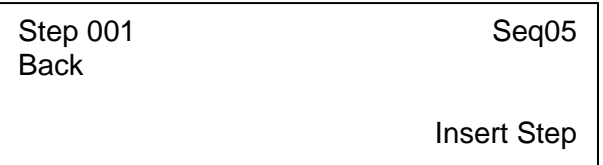

Select **Insert Step** this will take you to the following screen:

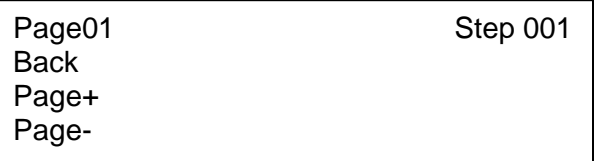

Use the **Page +** or **Page –** keys to take you to the page that the memory you want is on. Select the memory by pushing the flash button the memory is stored on. Flash buttons that have memories stored on them will have the Yellow LED lit. Each time you press a flash button the number of steps will increment by 1. You will see the change in the top right hand corner of the LCD display. To preview memory you are about to add as a step raise the fader. This will output the memory.

Once you have set the number of steps you require use the **Back** key twice to take you to the save menu page.

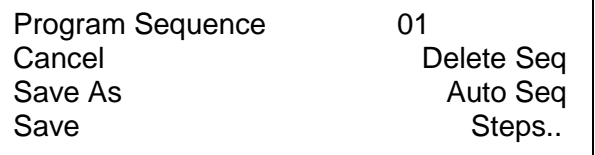

From this page you can save the chase or if you do not want to keep it then you can use cancel. You now need to use the **Back** key to go to the default menu page.

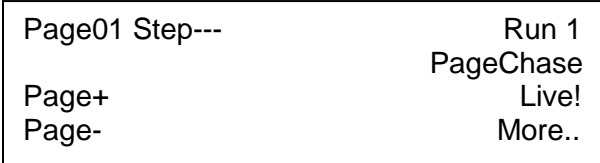

To playback your sequence select the sequence number using the **Page+** or **Page-** keys. Having selected the sequence raise the **Master** fader. You can then set the speed of the chase and the fade time between steps by using the **Speed** and **Fade** faders. If you wish to trigger the chase manually leave the **Speed** fader set to zero and use the Flash button under **Master** to step through the sequence. You can still use the **Fade** fader to set the fade time for each step. The Yellow LED in the fade button will indicate a fade is in progress by flashing.

It is also possible to adjust the direction of the sequence by using the **More..** key. This will take you to the following menu screen:

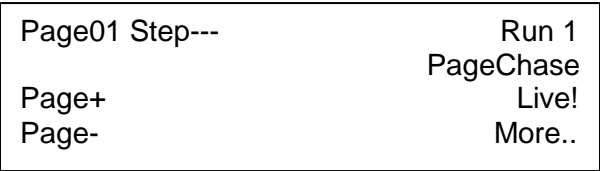

To playback your sequence select the sequence number using the **Page+** or **Page-** keys. Having selected the sequence raise the **Master** fader. You can then set the speed of the chase and the fade time between steps by using the **Speed** and **Fade** faders. If you wish to trigger the chase manually leave the **Speed** fader set to zero and use the Flash button under **Master** to step through the sequence. You can still use the **Fade** fader to set the fade time for each step. The Yellow LED in the fade button will indicate a fade is in progress by flashing.

It is also possible to adjust the direction of the sequence by using the **More..** key. This will take you to the following menu screen:

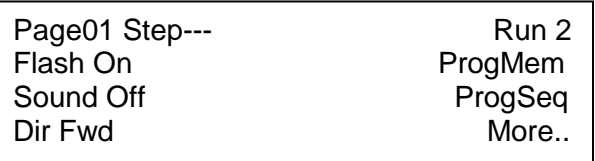

By using the bottom left soft key it is possible to select **Dir Fwd**, **Dir Rev**, **Dir <>**or **Dir Rnd**. This will affect in which order the sequence steps are replayed, try the different modes to see how it changes your sequence. If you select **Sound On** it is also possible to trigger the sequence using the onboard microphone or using a sound input. The sequence steps will trigger on the music"s beat. To enable this set the **Speed** fader to Zero.

It is also possible to set the sequence to run to a beat. If you tap the **Speed** flash button twice the time lag between taps will set the beat or delay between each step of the sequence.

To stop a sequence reset the **Speed** fader to zero.

To edit an existing Sequence select the sequence after having gone into program sequence mode. This will bring up a new menu:

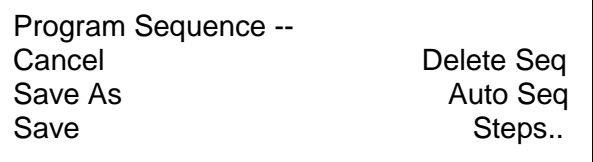

**Cancel** will take you back a to the previous menu.

**Save As** will allow you to save the sequence with a different number.

**Save** will save any changes to the current sequence.

**Delete Seq** will delete all the steps in the current sequence.

**Auto Seq** will change the sequence to include all current recorded memories.

**Steps..** will take you to a new menu screen:

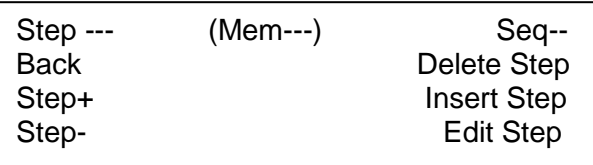

The top line of the display shows you which step is currently outputting, which memory number is being used for the step and which sequence you are editing.

**Back** will take you back to the previous memory.

The **Step+** and **Step-** control keys will take you through the various steps stored in the current sequence.

**Delete Step** will erase the currently selected step.

**Insert Step** will add allow you to add a new step immediately following the currently selected step.

**Edit Step** will allow you to select a different memory for the currently selected step.

## <span id="page-27-0"></span>**6 Playback**

#### <span id="page-27-1"></span>*6.1 Memories*

To playback a memory you need to be on the following menu or Run 2 or Run 3 menu screens:

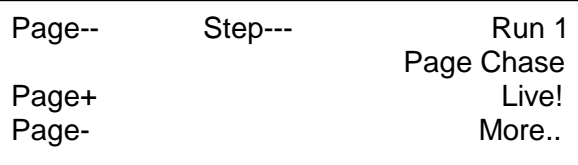

The **Page+** or **Page-** soft-keys will allow you to navigate between the 12 pages of memories. Each page has nine memories and one sequence stored on it. A lit Yellow LED means that there is a memory stored on the associated flash button and fader. To replay a memory you can either raise the fader or press the flash button. You can output more than one memory at a time.

Note that it is possible to set the way the flash buttons work in playback mode. From the main playback menu select **More..** which will bring up the following menu:

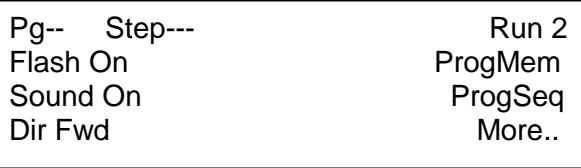

By using the top left soft-key it is possible to set the flash buttons to work in one of three ways: **Flash On:** the memory will trigger when the flash button is pressed.

**Flash Solo**: the memory will trigger when the flash button is pressed and all other outputs will be cut.

**Flash Off**: nothing will happen when the flash button is pressed.

## <span id="page-27-2"></span>*6.2 Live!*

The **Live!** soft-key allows you to access any fixture or generic channel so that you can alter it. If you have a memory outputting and select **Live** you can then change outputs as you would in program mode and save the changes as a new memory or into the currently selected memory. To do this you would use the **Save As** soft-key.

There is also a **ClearAll** soft-key available as part of the live function. Pressing this key will clear the HTP outputs. Holding this key down will clear the LTP outputs and home all the fixtures. It is a useful tool for stopping a show or clearing all outputs to allow you to start programming on a blank canvas.

#### <span id="page-28-0"></span>*6.3 Sequences*

There are several options as to how a sequence can be played back. Firstly use the **Page+** or **Page-** soft-keys to select which sequence you want to output.

To replay a sequence the **Master Fader** must always be above zero.

#### <span id="page-28-1"></span>**6.3.1 Manual Sequence**

If you wish to play back a sequence in manual mode then you can trigger each step by pressing the **Master Flash Button**. If you want to set a fade time between each step in the sequence then you can do so by using the **Fade Fader**. The higher the setting the longer the fade will be. The Yellow LED in the **Fade Flash Button** will flash to indicate a fade is in progress.

Manual playback of sequences is useful in a theatrical type of application where you wish to playback memories in a predetermined sequence. You can set a different fade time for each step of the sequences. Holding down the **Master Flash Button** will force the sequence back to the first step. If you have changed pages holding down the **Master Flash Button** will start the sequence on the currently select page.

#### <span id="page-28-2"></span>**6.3.2 Auto Sequences**

To play back a sequence without needing to trigger each step manually can be achieved by raising the **Speed Fader**. The higher the setting the faster the sequence will run. You can still also set a fade time for each step using the **Fade Fader**.

#### <span id="page-28-3"></span>**6.3.3 Beat Sequences**

If the **Speed Flash Button** is pressed twice the time between presses will be used to determine the delay between the triggering of steps. It is a useful way of setting a sequence to run in time to music. Tapping the button on the first beat and then tapping it again on the next beat will mean the lights follow the music. It is again possible to set a fade time for each step using the **Fade Fader.**

#### <span id="page-28-4"></span>**6.3.4 Sound to Light Sequences**

It is possible to trigger the sequence using a sound input or the onboard microphone. From the main playback menu screen select the **More..** soft-key. This will bring up a new menu. Use the middle left soft-key to toggle the **Sound On** or **Sound Off**. With sound set to on and the Speed fader at zero the sequence will trigger on the bass beat.

If you have connected the console to your sound system the microphone will not work.

### <span id="page-28-5"></span>*6.4 Page Chases and Page Ripples*

Apart from being able to play back the 12 sequences that you have recorded it is also possible to play back the memories on each page as a sequence. The page chases take their fade and speed settings from those currently set for the sequence. For instance if you have a sequence running with the speed set to 7, triggering from sound this will be the same settings used on the page chases you select. The page and ripple chases only run in a forward direction.

Page chases are a useful way of overlaying effects onto a sequence. In a club environment you may have recorded a sequence of movements. You could add colour to this movement

sequence by having programmed a page of memories that only contain the colour attributes of the fixtures. Triggering the page chase will mean the fixtures change colour each time they move.

For a Page chase to work you need to have the **Master Fader** set above zero. From the main playback menu select the **PageChase** soft-key. The **PageChase** legend will start to flash. This indicates that the page chase on the selected page is outputting. You can now change pages and trigger further page chases. It is possible to have all 12 pages outputting a page chase. Be aware this can be confusing if you have not thought about your programming.

In **PageChase** mode the fixtures will all change simultaneously from one memory to the next. If the **PageChase** soft-key is pressed for a second time the legend will change to read **PageRipple**. This changes the way the chase works. It will start with the first fixture and change it to the first memory on the page. It will then change the second fixture, third fixture etc. This can be an interesting effect when used with things like colour or position. The best way to understand how it works is to program a page of colour memories and play them back first as a page chase and then as a page ripple.

To turn off a page chase press the **PageChase** soft-key again. When the legend stops flashing the chase will be deactivated.

#### <span id="page-29-0"></span>*6.5 View and Preview*

There is a **View/Preview** menu which allows you to see what the output of the console is. From the main playback menu:

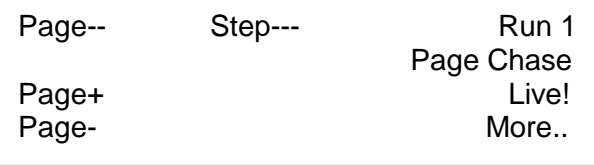

press the **More..** soft-key twice. This will take you to the page with the **View/Pvw** soft-key, pressing this will bring up the **View/Preview** menu:

To see the current output of the Generic channels select the **Generic** soft-key. You can use the **Up** and **Down** soft-keys to go through the different channel numbers.

To see the current output for fixtures select the **Fixture** soft-key. You can use the **Up** and **Down**  soft-keys to move through the different parameter channels for the selected fixture. To change fixtures use the **+** or **–** soft-keys. The selected fixture number is shown in the top line of the LCD display.

The **DMX** soft-key allows you to scroll through all 512 DMX channels to see what each one"s output is. This can be useful for fault finding. Again use the **Up** and **Down** soft-keys to go through the DMX channel numbers.

The **Memories** soft-key allows you to preview the intensity of the generics and fixtures for any memory. The **Up** and **Down** soft-keys scroll through the generic and fixture intensity channels. The **+** or **–** soft-keys will change the selected memory. The memory selected for preview is shown on the top line of the LCD display.

The **Sequences** soft-key allows you to preview the steps of a sequence. This allows you to see which memory makes up each step of a sequence. The **Up** and **Down** soft-keys scroll through the steps of the selected sequence. The **+** or **–** soft-keys will change the selected sequence. The sequence selected for preview is shown on the top line of the LCD display.

#### <span id="page-30-0"></span>*6.6 Blackout*

There is a blackout soft-key to allow for snap black outs. From the main playback menu:

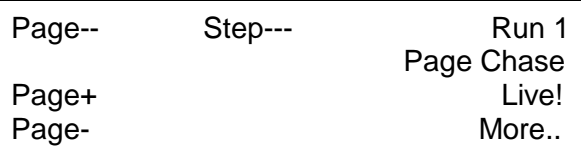

select the **More..** soft-key twice. This will take you to the following menu:

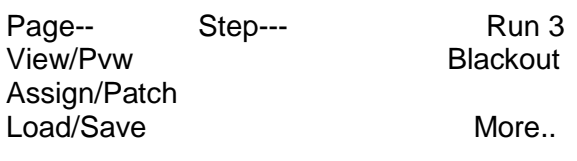

Pressing the **Blackout** soft-key will snap all HTP channels to zero. The word **Blackout** will flash while the desk is in blackout mode. Pressing the **Blackout** soft-key again will result in the HTP channels returning to their set levels.

If you want instant access to a blackout button a useful tip is to use one of the auxiliary keys. Set it to operate in **Solo** mode. Pressing an auxiliary key set up in this way will also set all HTP channels to zero.

## <span id="page-31-0"></span>**7 Memory Module**

Each Tiger console is shipped with a memory module. The memory module allows you to back up a show or store a show while the desk is used for a different event. It is also possible to store different fixture types on the module.

### <span id="page-31-1"></span>*7.1 Saving a show.*

From the main playback menu:

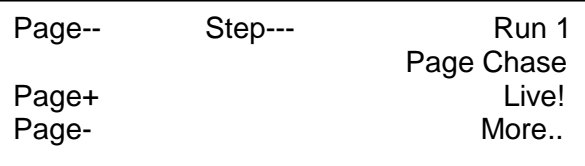

select the **More..** soft-key twice. This will take you to the following menu:

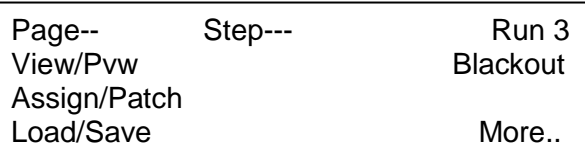

Use the **Load/Save** soft-key to enter the **Load/Save Functions** menu.

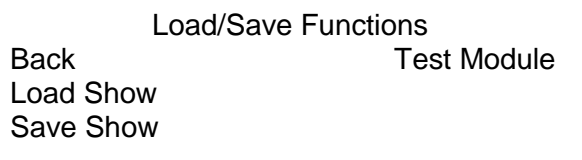

You have three options.

To test the memory module use the **Test Module** soft-key, it will either return a result of **OK, Fail** or **Not Present**.

To load a previously stored show onto the Tiger use the **Load Show** soft-key. The LCD will show an **OK** or **Fail** indication.

To save the show currently programmed onto the Tiger use the **Save Show** soft-key. The LCD will show an **OK** or **Fail** indication.

The **Back** soft-key will return you to the main menu.

## <span id="page-32-0"></span>**8 Super User Functions**

The Tiger Console has a set up menu that is not accessible during usual operation. The functions available in this mode are generally only used when setting the console up for personal preferences. There are three super user menus, the **More..** soft-key on each page will allow you to move to the next menu.

It is accessed while the LCD display is on the main menu:

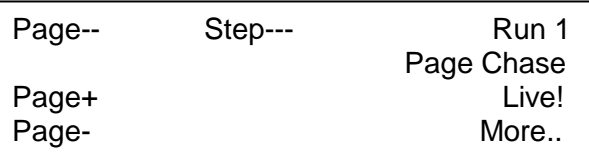

To access the **Super User** menu hold down the two top soft-keys simultaneously. This will bring up the first page of the **Super User** menu:

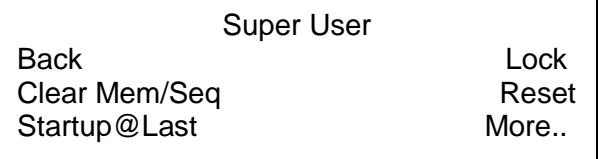

The **Back** soft-key will take you back to the main menu.

### <span id="page-32-1"></span>*8.1 Clear all Memories and Sequences*

Selecting the **Clear Mem/Seq** soft-key brings up a menu that gives you two options. **Cancel** will return you to the **Super User** menu without deleting any information. **OK** will delete all the memories and sequences currently stored on the console. Information regarding fixtures and patch are unaffected by the clearing of the memories and sequences.

Do not press **OK** unless you are sure that you no longer need the current show stored on the console!

## <span id="page-32-2"></span>*8.2 Start Up Mode*

This option allows the user to set the desk, so that at power up it either recovers the sequence step that it was last on or resets the current sequence back to step one. To restore to the last output step the bottom left line on the LCD display should read **Startup@Last**. If it reads **Start@1** the currently selected sequence will restart at step 1. To toggle between these two choices use the soft-key.

Usually if you are running a theatrical type show manually stepping through the show you would set the function to **Startup@Last**. If for some reason the power fails the console on powering back up will be on the correct memory.

The **Startup@Last** function will only work when the sequence is being operated in manual mode. It will not function if the sequence is operating in Auto, Beat or Sound mode.

### <span id="page-33-0"></span>*8.3 Lock Mode*

The desk may be locked to prevent unauthorised modification to the show data. No memories or sequences can be recorded, edited or deleted. The desk will still however output memories and sequences. It is also not possible to change the patch or fixture selection.

To select **Lock** mode use the **Lock** soft-key. If the desk is unlocked the user will be asked to enter the four digit lock code using the fader flash buttons. The default lock code of the Tiger is 0000. Having entered the correct code you have two options:

- **1. Change Code:** this will allow you to input a unique code for the console. Please make sure you remember this code or the desk will be locked permanently. You will need to contact Chauvet Lighting for the master unlock code. Once you have input the code you will return to the main **Super User** menu.
- **2. Lock:** selecting this function will lock the console and no changes to the show data will be possible. You will be returned to the main **Super User** menu. The word **Lock** will flash on the LCD display to indicate the desk is now locked.

If the desk locked and the **Lock** soft-key is selected you will be prompted for the four digit unlock code. If this is entered correctly the console will be unlocked and changes to show data can be made.

#### <span id="page-33-1"></span>*8.4 Reset*

The **Reset** soft-key will set all the desk parameters to their default state. The default settings are as follows:

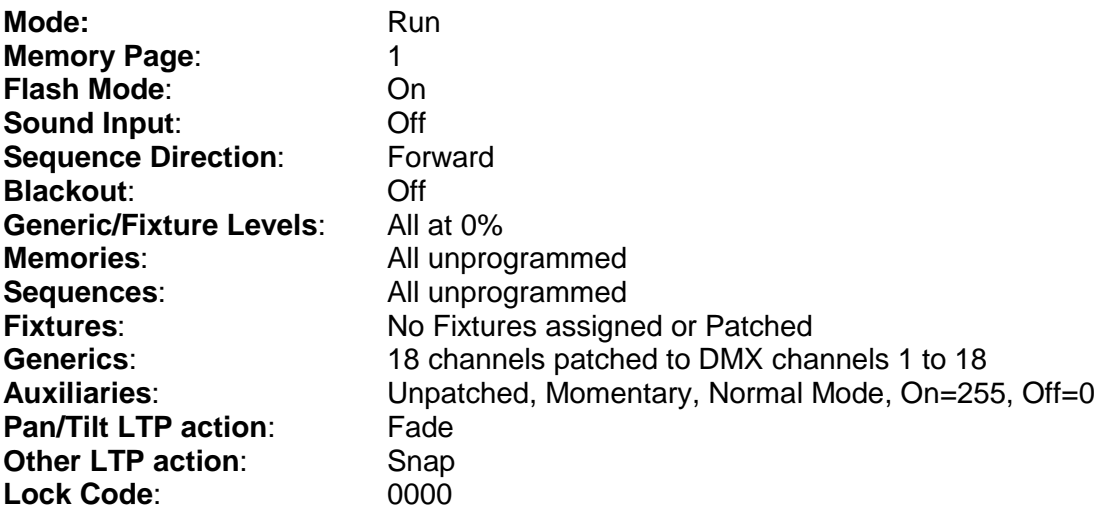

Before resetting the console please be aware that you will lose all your current show data including your fixture selection and patch. Any fixtures that have been loaded to the console will also be lost and it will revert to the original fixture library supplied with the console.

### <span id="page-34-0"></span>*8.5 Pan and Tilt Default Settings*

You can toggle between two settings for Pan and Tilt. The soft-key for this function is on the second page of super user options. In **Snap** mode the pan and tilt changes will happen instantaneously. If **Fade** mode is chosen the changes will happen according to the time set on the **Fade Master** when a memory is triggered.

#### <span id="page-34-1"></span>*8.6 Other LTP Default Settings*

You can toggle between two settings for all the LTP channels other than pan and tilt. This will include all colour and beam shape parameters. The soft-key for this function is on the second page of super user options. In **Snap** mode LTP changes will happen instantaneously. If **Fade**  mode is chosen the changes will happen according to the time set on the **Fade Master** when a memory is triggered.

### <span id="page-34-2"></span>*8.7 LCD Settings*

This option is available on the third page of super user functions. Selecting the **LCD B** soft-key will allow you to change the backlight brightness of the LCD screen. Using the **Up** and **Down**  soft-keys will allow you to alter the settings.

Selecting the **LCD C** soft-key will allow you to change the contrast of the LCD screen. Using the **Up** and **Down** soft-keys will allow you to alter the settings.

### <span id="page-34-3"></span>*8.8 Test Function*

This option is available on the third page of super user functions. In this mode, all normal button/fader operation is disabled, and the desk enters factory test mode. Fader values, sound to light readings, button states etc. are displayed on the main LCD. Normal operation should not require you to use this function. It is only needed for servicing of the console.

Test mode is exited using the **←** soft-key.

#### <span id="page-34-4"></span>*8.9 Version Information*

Selecting the **Version** soft-key will display information on the current Firmware version and the Serial number of the console. A customer service representative may ask you for this information if you are seeking technical support.

## <span id="page-35-0"></span>**9 Connections**

There are five connections on the rear panel of the Tiger Console.

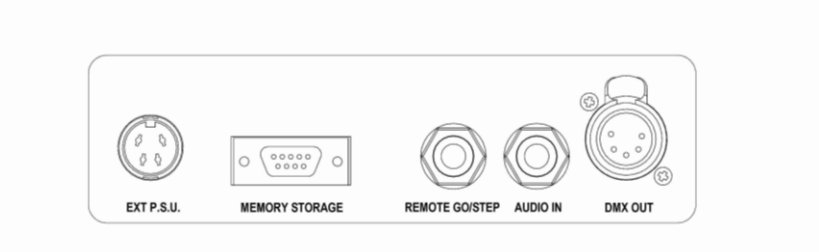

## <span id="page-35-1"></span>*9.1 Power Connection*

A four pin ring locking DIN connector is provided for the connection of a remote power supply.

DC Connections: Pin 1 – + 10 Volts @ 400mA (650mA) Pin 2 – 0 Volts signal ground Pin 3 – +20 Volts @ 200mA Pin 4 – Not Used  $PIN 4 -$ PIN<sub>1</sub> PIN<sub>2</sub> PIN<sub>3</sub>

## <span id="page-35-2"></span>*9.2 Remote Go/Step Input*

A 1/4 inch Jack input shall be provide for the use of a remote go. Closing the connection between the tip and the sleeve shall trigger a step.

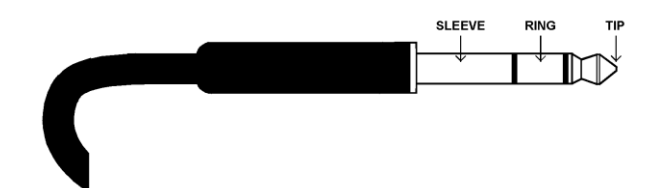

36

### <span id="page-36-0"></span>*9.3 DMX Out Connection*

A single 5 pin Female out shall be provided to connect the Tiger console to DMX devices. Wiring shall be in compliance with DMX 512 1990 standards. The connection is not isolated but has voltage protection. Data shall be transmitted on all 512 channels.

Pin 1 0V Signal Ground Pin 2 DMX Drive Compliant Pin 3 DMX Drive True Pin 4 Not Connected Pin 5 Not Connected

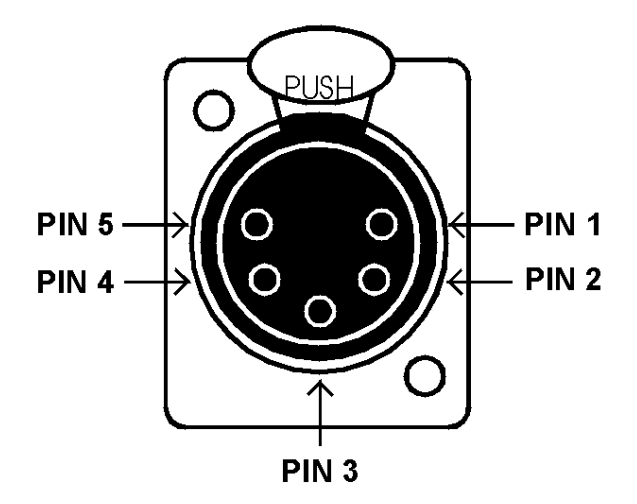

### <span id="page-36-1"></span>*9.4 Audio Input*

A stero ¼ Jack shall be provided to allow connection to a sound system. Connecting a Jack will disconnect the internal microphone. Input >10 k ; 100mV to 10V.

Connections: Tip – Left Channel Ring – Right Channel Sleeve – 0V Signal Ground

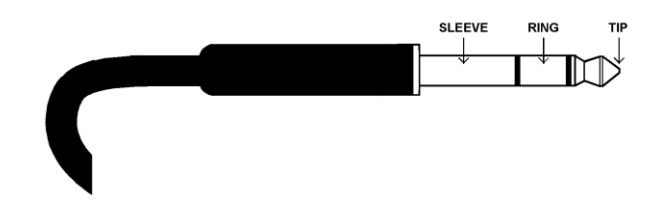

### <span id="page-36-2"></span>*9.5 Memory Module*

32 kbyte EEPROM cartridge with 9 pin D Type male connector.

## <span id="page-37-0"></span>**10 PC Software**

To use the PC software to upload fixture libraries you will require a PC operating Windows with a USB port. The fixture library and the software needed to transfer fixtures to the Tiger is available for downloading from [www.chauvetlighting.com.](http://www.chauvetlighting.com/) Install the software using the onscreen help. The cable can be purchased from any Chauvet dealer.

Once the software is loaded on your PC select the fixture library file you require. Open this and select the manufacture of the fixture required. Select the fixture/s that you wish to upload to the Tiger.

From the **Fixture Profiles** menu select the **From PC** softkey. The cable needs to be connected to the Tiger DMX port and the PC"s USB port. Select the upload option in the PC software. The fixtures on the Tiger will be replaced with the ones you have selected. It is possible to load 20 different fixtures to the console at any one time.

Having loaded new fixtures to the console if you save the show to a memory module these fixtures will be accessible from the memory module for future use.

The supplied software also allows you create your own fixture profiles. Instructions for this are available as part of the download.

## <span id="page-38-0"></span>**11 Menu Navigation Flow Chart**

This flowchart details the basic menu navigation structure of the Tiger Desk.

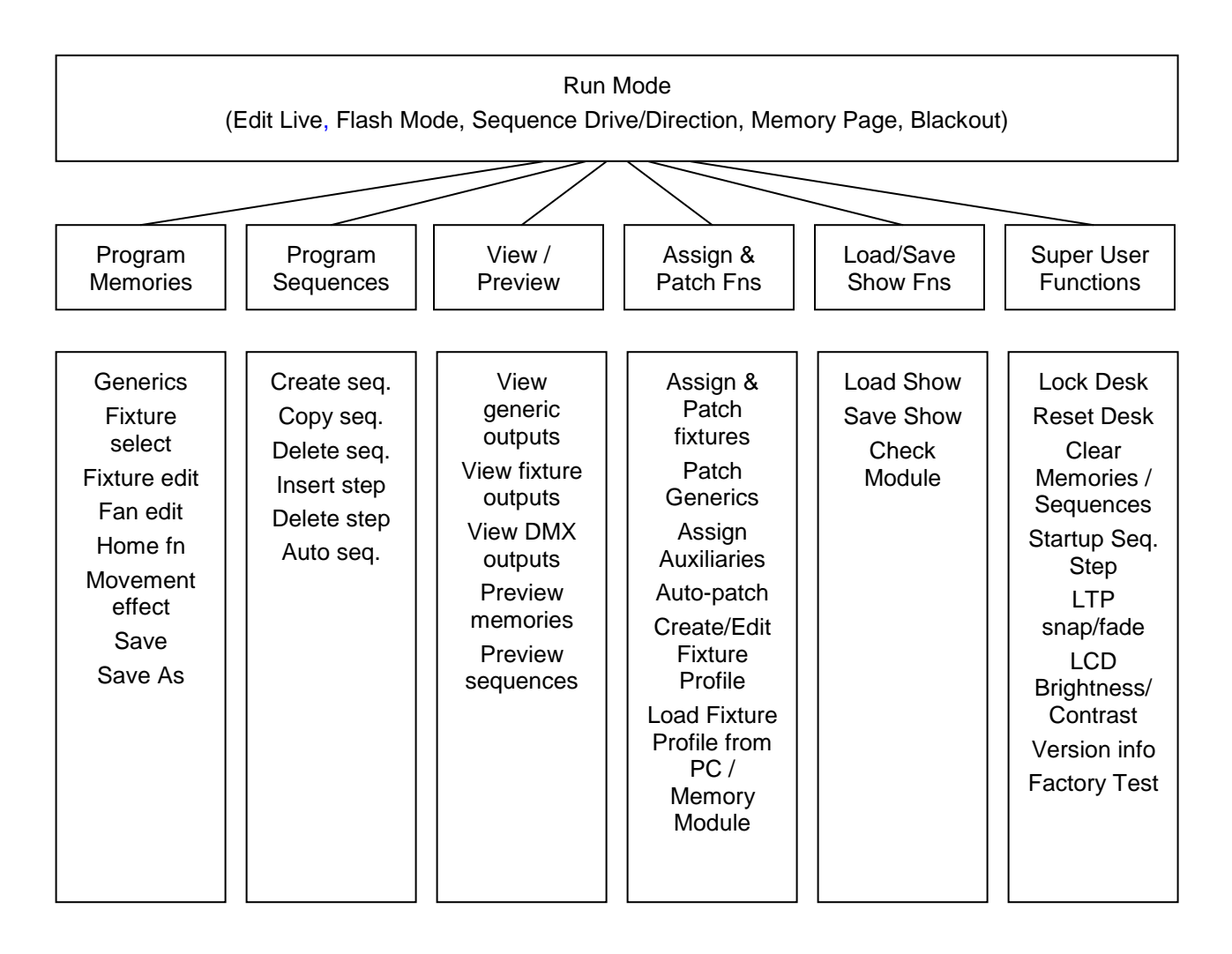

Free Manuals Download Website [http://myh66.com](http://myh66.com/) [http://usermanuals.us](http://usermanuals.us/) [http://www.somanuals.com](http://www.somanuals.com/) [http://www.4manuals.cc](http://www.4manuals.cc/) [http://www.manual-lib.com](http://www.manual-lib.com/) [http://www.404manual.com](http://www.404manual.com/) [http://www.luxmanual.com](http://www.luxmanual.com/) [http://aubethermostatmanual.com](http://aubethermostatmanual.com/) Golf course search by state [http://golfingnear.com](http://www.golfingnear.com/)

Email search by domain

[http://emailbydomain.com](http://emailbydomain.com/) Auto manuals search

[http://auto.somanuals.com](http://auto.somanuals.com/) TV manuals search

[http://tv.somanuals.com](http://tv.somanuals.com/)